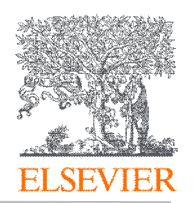

当您的网络环境不属于机构授权 IP 范围时, 远程访问可以帮助您获取 机构已经订阅的内容。

第一步: 打开 ScienceDirect 主页, 点击页面右上角 Register, 用机 构邮箱(@stdu.edu.cn) 注册个人账号

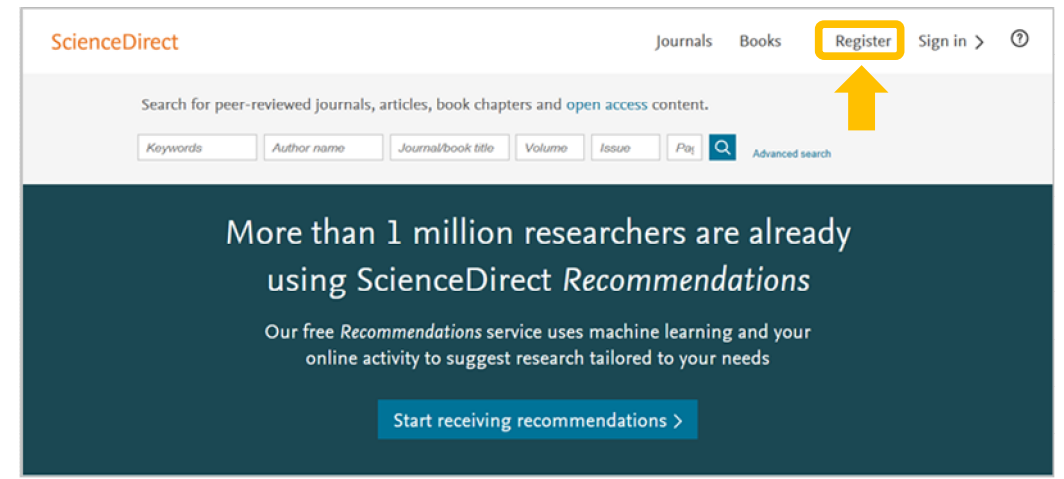

## 第二步:点击页面最下方"Remote access"远程访问

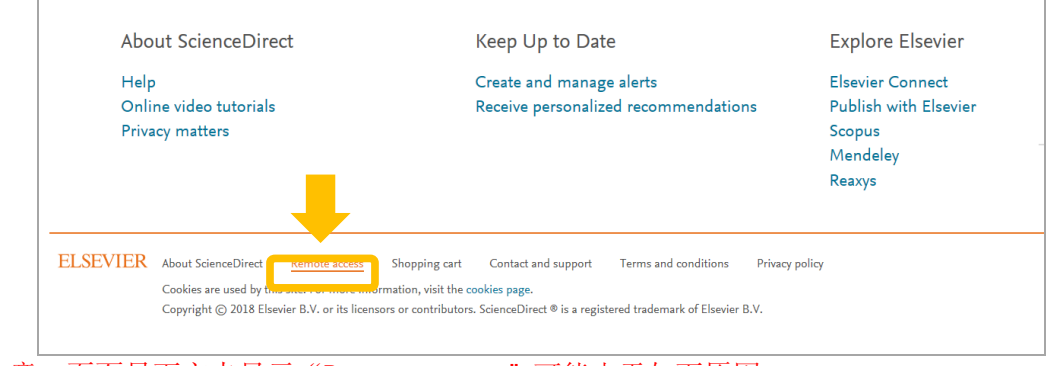

注意: 页面最下方未显示"Remote access",可能由于如下原因: 1. 当前个人账号已经完成远程访问设置

2. 您的机构并未完成远程访问方式的设置

第三步:输入您的邮箱地址,并点击'Continue'.

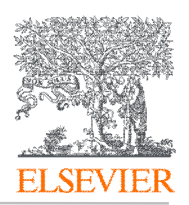

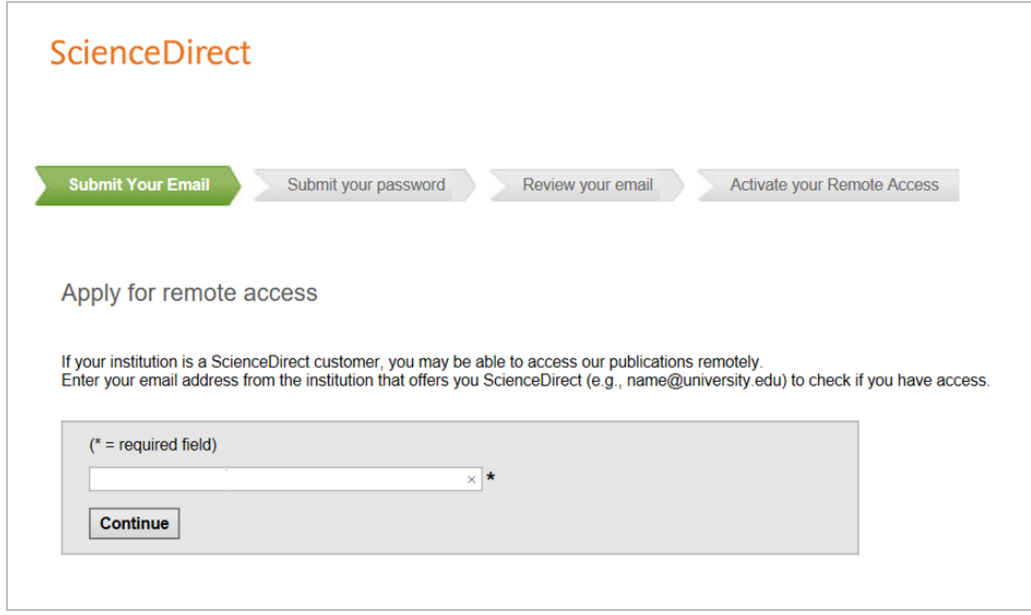

## 第四步: 选择您所在的机构, 并点击'Continue'

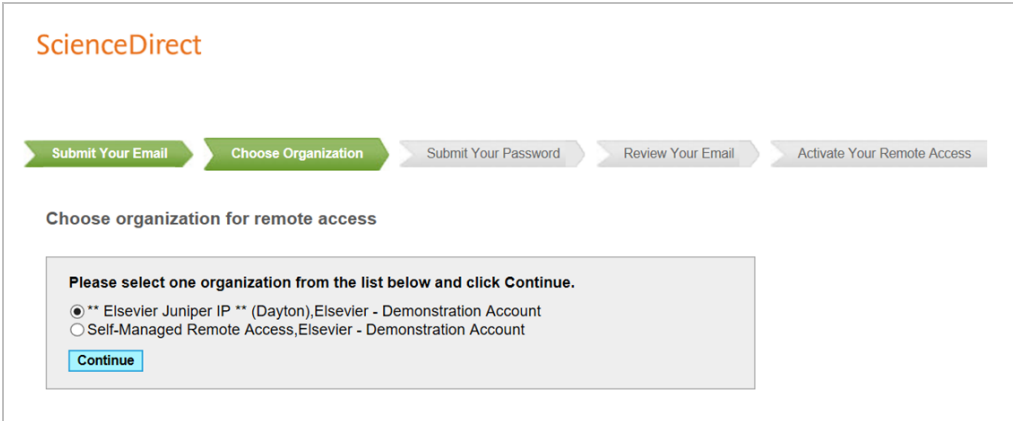

## 第五步:您注册的邮箱将收到一封确认邮件,请在一小时内激活

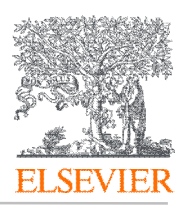

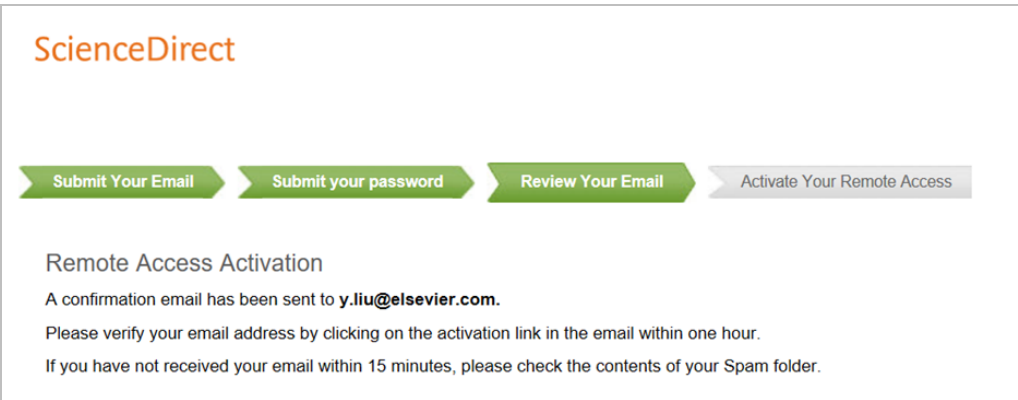

## 第六步: 打开您的邮箱, 点击 "Activate my remote access now"

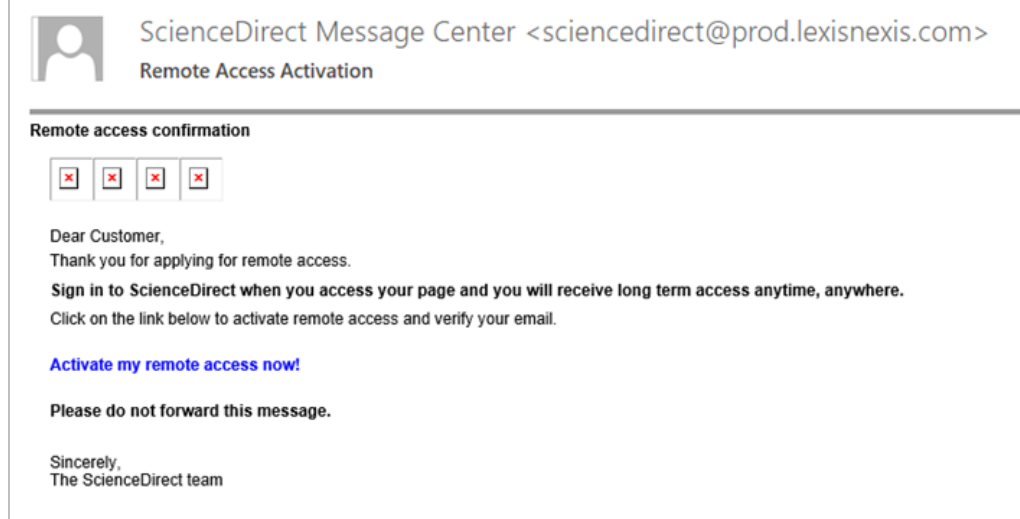

您的远程访问设置完毕。

如果长时间未登陆 ScienceDirect,重复上述操作即可